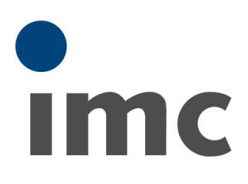

# <span id="page-0-0"></span>imc STUDIO Video操作手順書

Rev.A - 2022/06/23

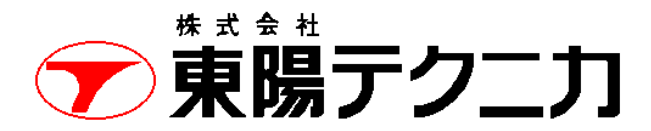

機械計測部 〒103-8284 東京都中央区八重洲 1-1-6 機械技術課 TEL:03-3279-0771 (直通:03-3245-1104) FAX:03-3246-0645 https://www.toyo.co.jp/mecha/ e-mail:imc@toyo.co.jp

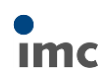

## 内容

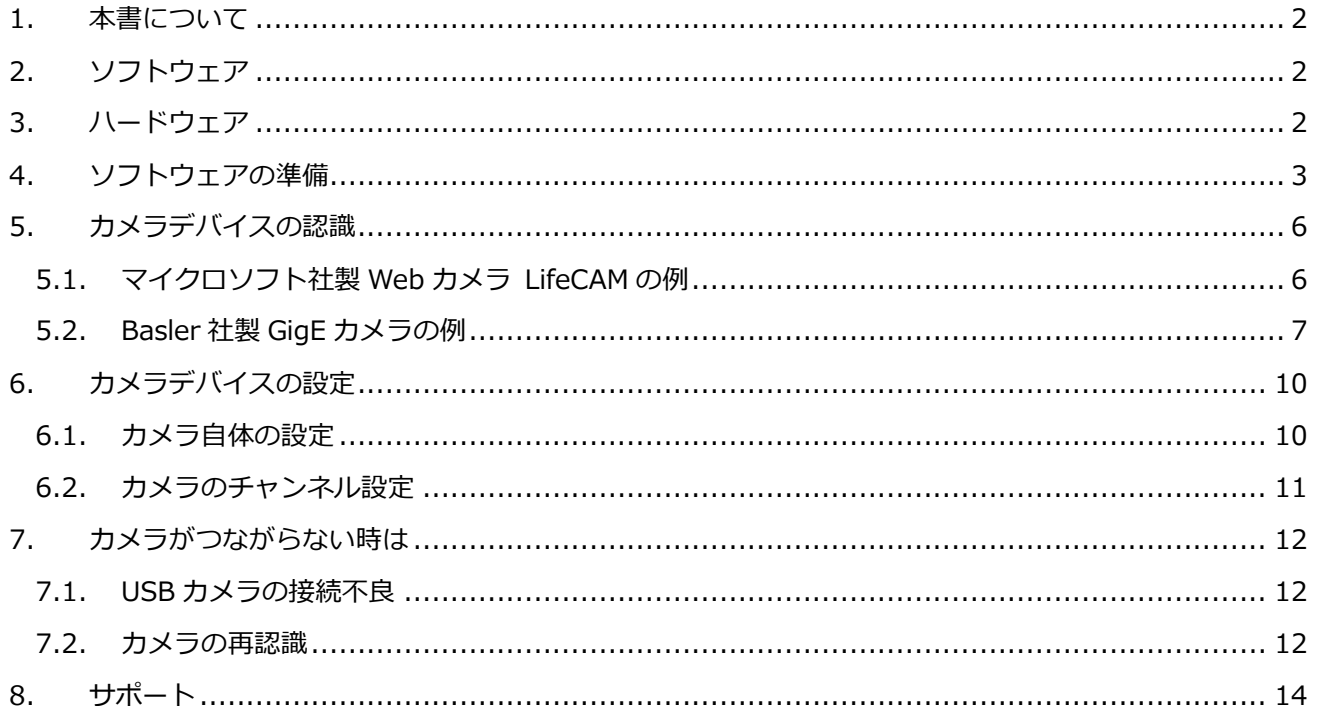

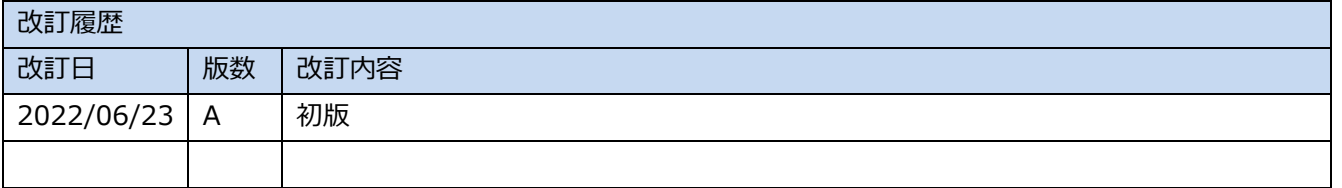

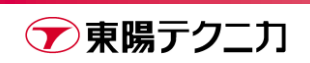

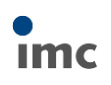

## <span id="page-2-0"></span>**1.本書について**

本書では、imc STUDIO ソフトウェアの Video オプション機能を使う際の、基本的な操作手順について説明 します。

## <span id="page-2-1"></span>**2.ソフトウェア**

- imc STUDIO Version 5.2 imc STUDIO Video ライセンスを保持していること
- imc FAMOS 7.0 Standard ライセンス以上 特性曲線データの作成用

## <span id="page-2-2"></span>**3.ハードウェア**

- $\bullet$  PC imc STUDIO が動作するもの
- カメラ USB 接続の LifeCAM、イーサネット接続の GigE カメラなど imc STUDIO がサポートしているものにかぎる

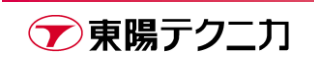

## <span id="page-3-0"></span>**4.ソフトウェアの準備**

imc STUIO のデフォルトのインストール状態では、imc STUDIO Video は有効化されていません。以下の手 順により、imc STUDIO Video を有効化します。

imc STUDIO Video は有償のライセンスであり、ライセンスの有効化自体は別途行っておく必要があります。 この手順については"imc STUDIO5.2 ソフトウェア開始マニュアル"をご参照ください。

1) imc STUDIO の画面右上にある[製品の構成]をクリックします。

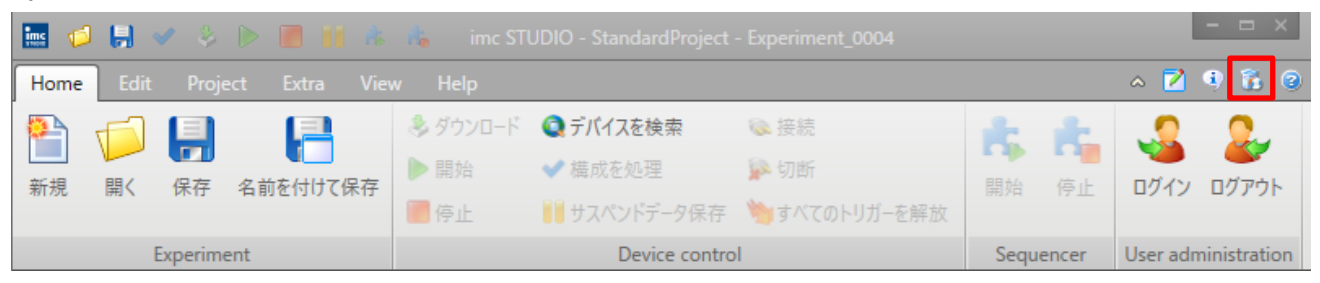

2) 下記のウィンドウが表示されます。[imc STUDIO Devices]のツリーを展開します。

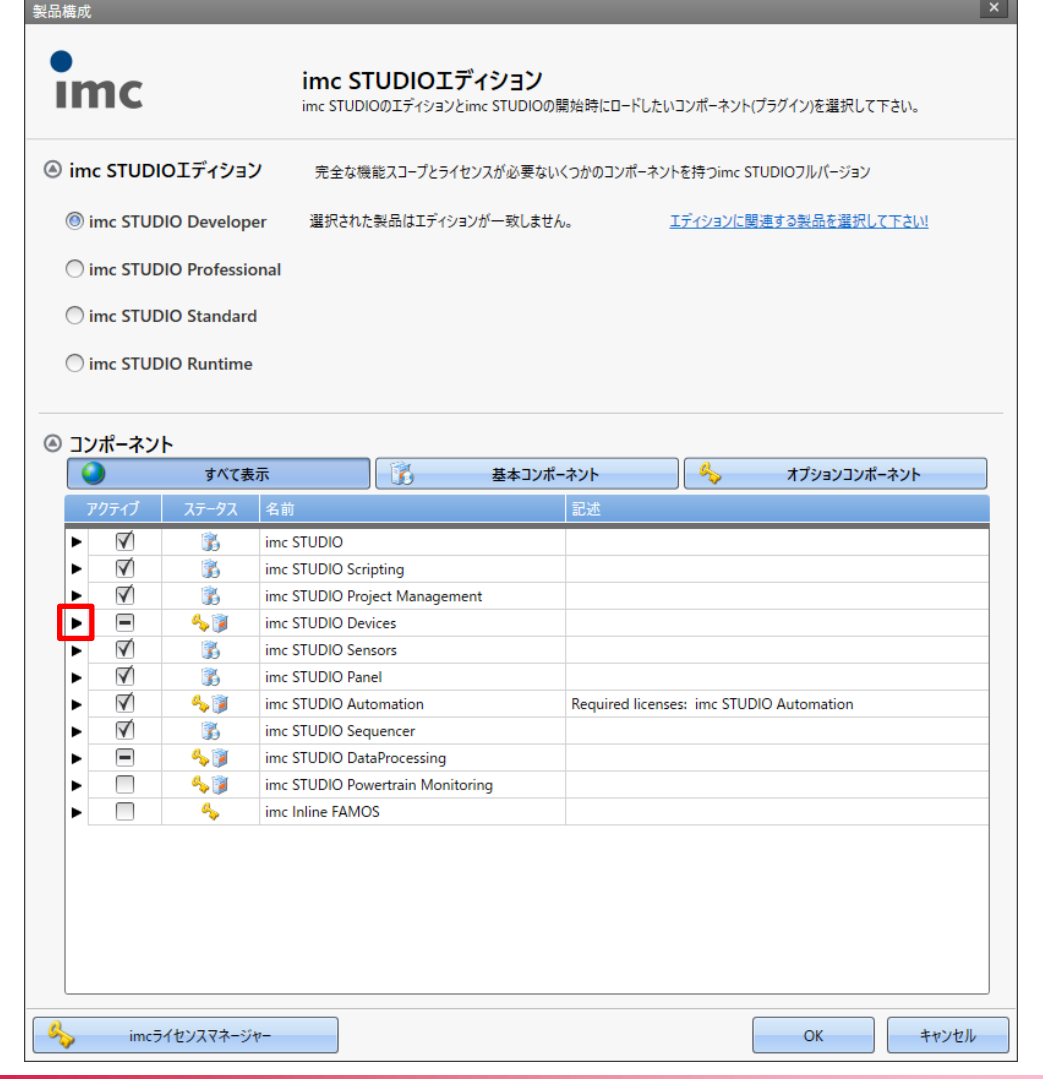

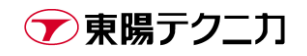

3) [imc STUDIO Video Adapter]にチェックを入れます。

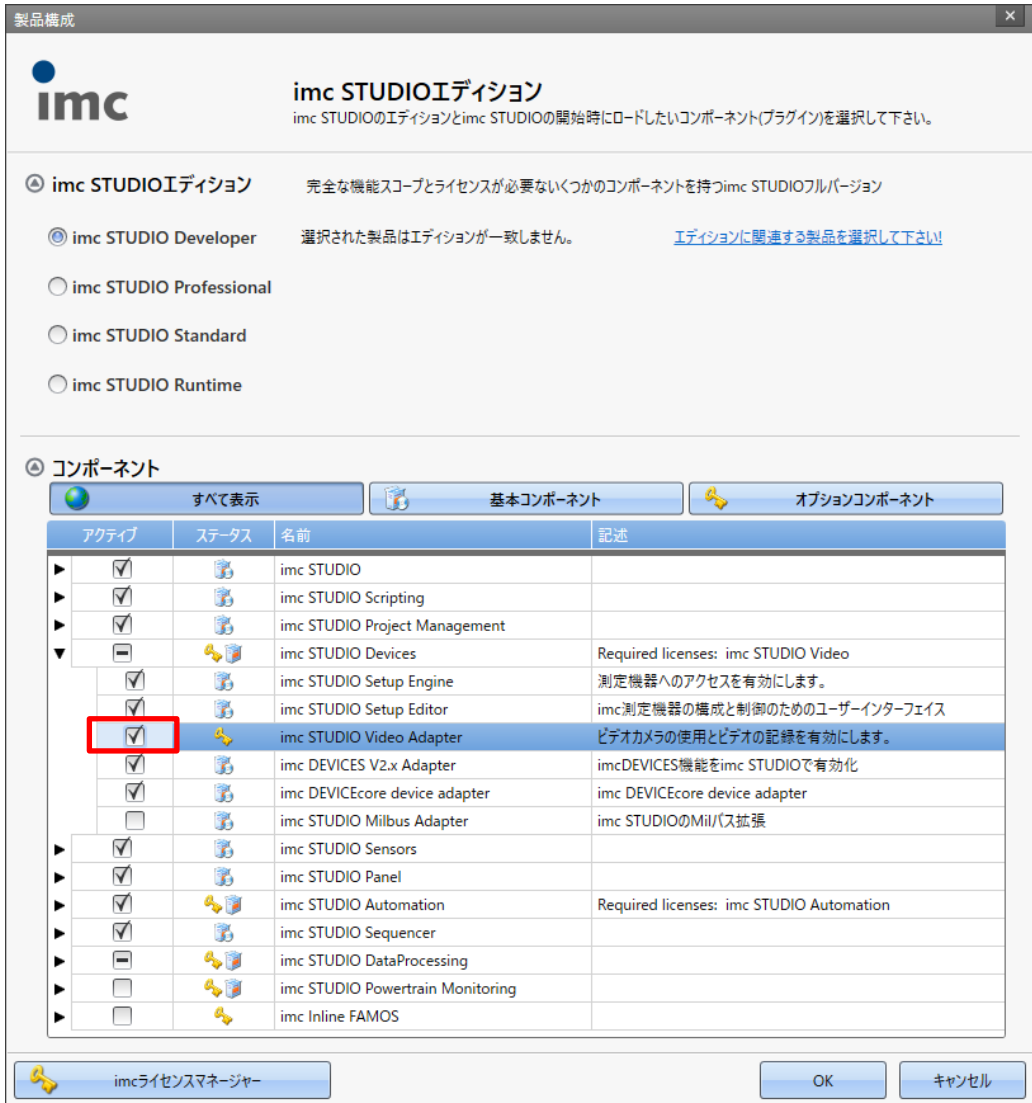

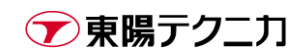

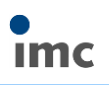

#### 4) [OK]をクリックします。

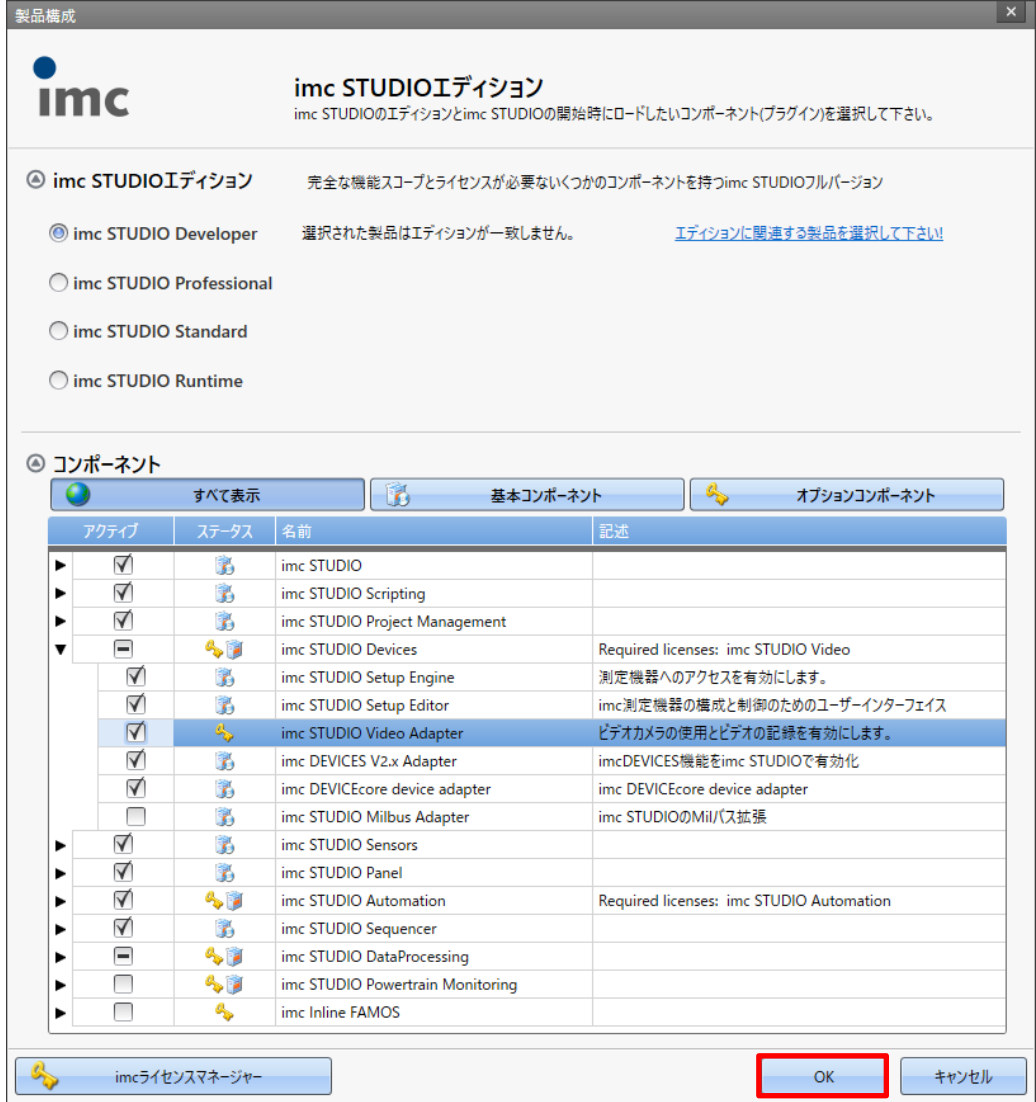

5) [今すぐ再起動]をクリックします。

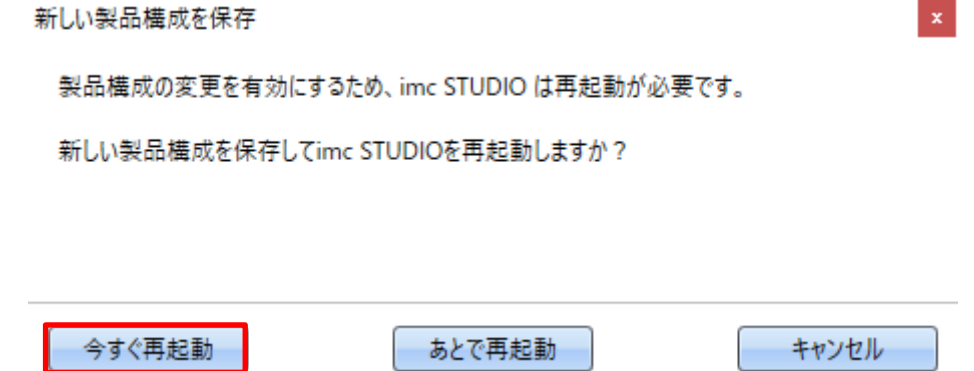

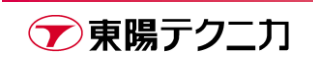

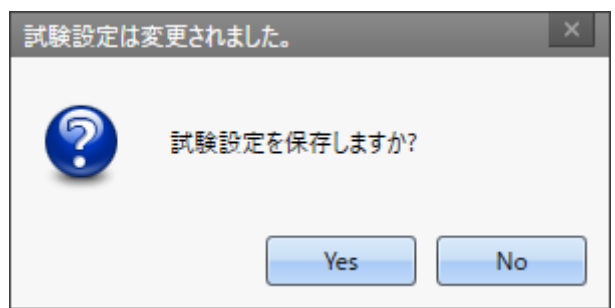

7) imc STUDIO 再起動後から、imc STUDIO Video が有効となっています。

## <span id="page-6-0"></span>**5.カメラデバイスの認識**

#### <span id="page-6-1"></span>**5.1.マイクロソフト社製 Web カメラ LifeCAM の例**

- 1) LifeCAM を imc STUDIO が動作する PC の USB ポートに接続します。 ドライバのダウンロードが行われる場合、それが完了するまでしばらく待ちます。
- 2) imc STUIDO を起動します。
- 3) メニューの[Home > デバイスを検索]でカメラを検索します。

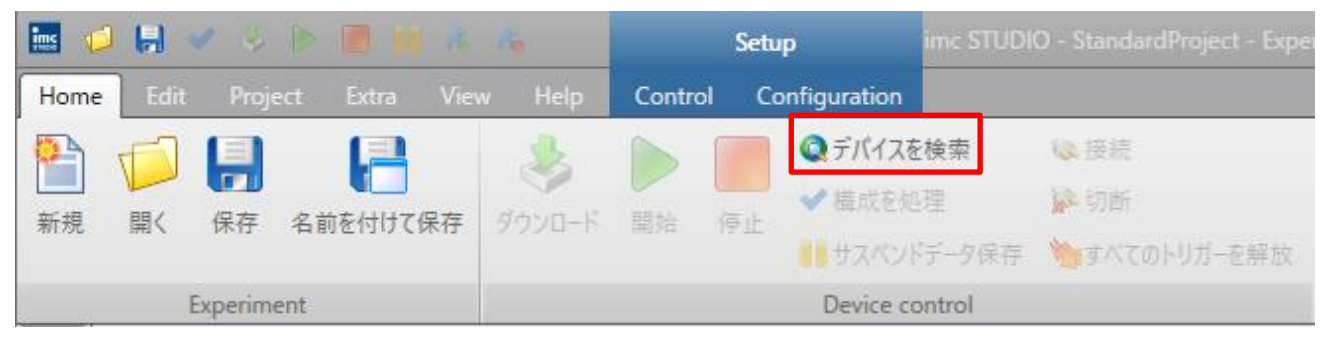

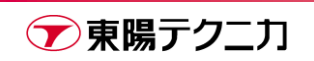

**Imc** 

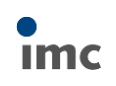

4) [デバイス]タブに該当するカメラが表示されれば成功です。

通常のデータロガー同様、[選択]のチェックボックスでデバイスの選択/非選択を切り替えられます。

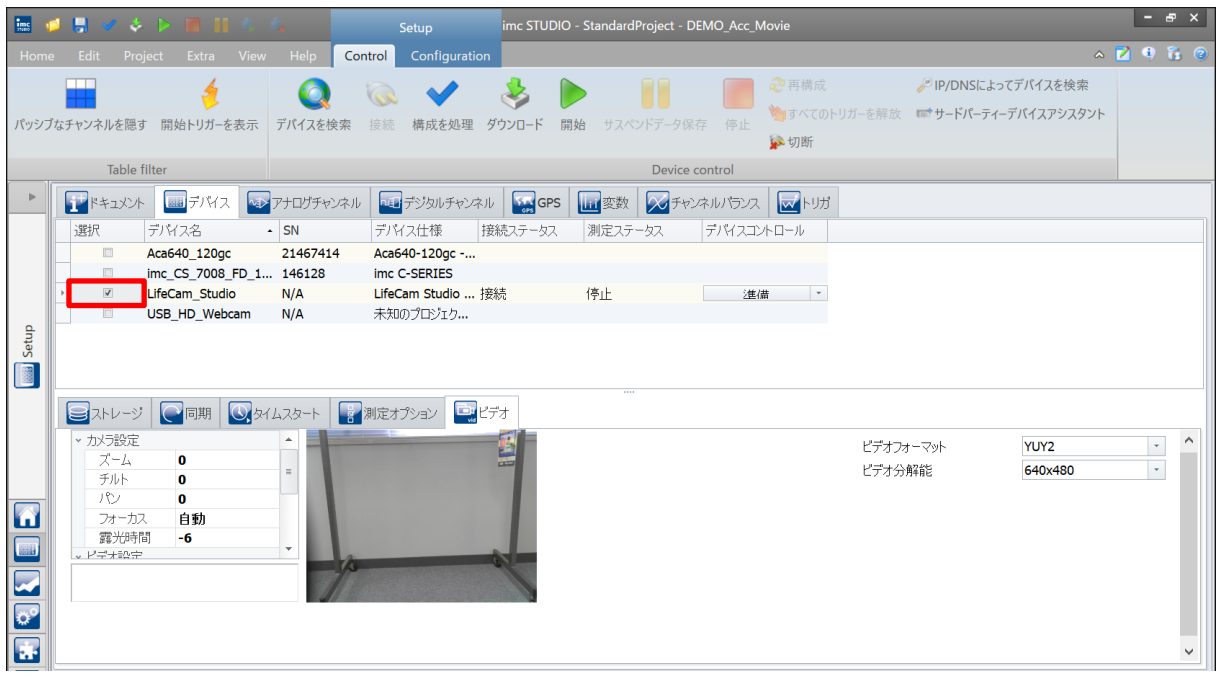

#### <span id="page-7-0"></span>**5.2.Basler 社製 GigE カメラの例**

以下の説明は、Basler 社製 GigE カメラ「acA640-120gc」を例とします。

- 1) Basler 社製カメラの制御ソフトウェア「pylon」の Version 5.1.x をインストールします。インストール 方法は Basler 社 HP 等をご確認ください。 imc STUDIO は、pylon の Version 5.1.x のみをサポートしています。
- 2) カメラを imc STUDIO が動作する PC の LAN ポートに接続します。カメラに電源を供給します。
- 3) Windows のメニューより、PC の IP アドレスとサブネットマスクを任意に設定します。使用するのはイ ンターネットプロトコルバージョン 4(TCP/IPv4)です。
- 4) [pylon Viewer]を起動します。

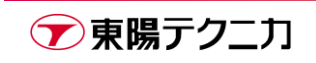

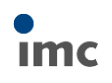

5) メニューの[Tool > pylon IP Configurator]をクリックします。

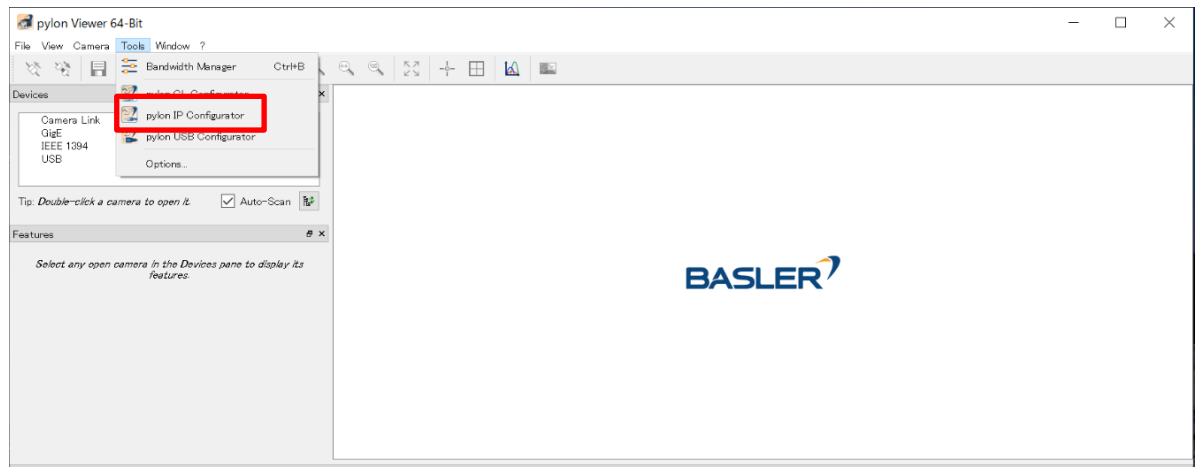

6) PC と通信が行えるように IP アドレス、サブネットマスクを設定します。PC とカメラに同じサブネット マスクを設定し、IP アドレスの末尾 1 桁を変更する、という設定が簡単です。 pylon ソフトウェア自体の詳細な操作手順は、pylon 自体のヘルプ等をご参照ください。

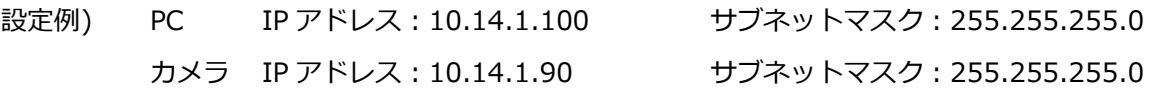

- 7) 設定後、pylon を終了します。
- 8) imc STUIDO を起動します。
- 9) メニューの[Home > デバイスを検索]でカメラを検索します。

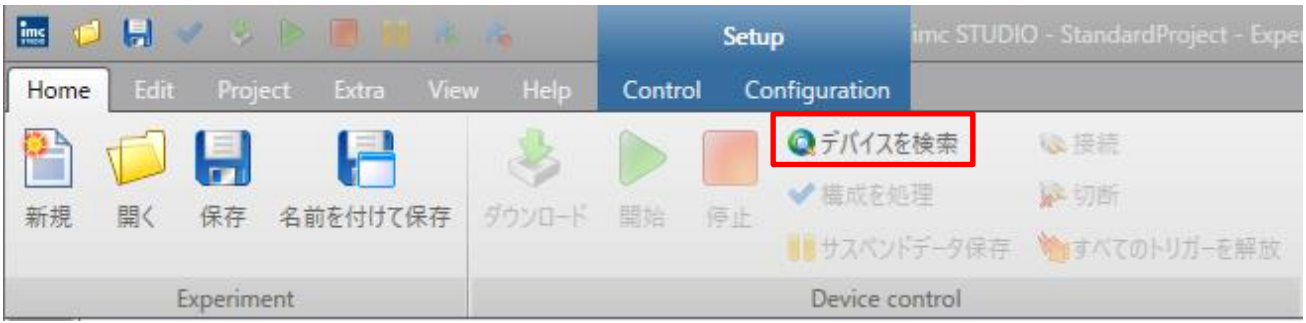

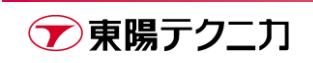

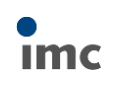

10) [デバイス]タブに該当するカメラが表示されれば成功です。

通常のデータロガー同様、[選択]のチェックボックスでデバイスの選択/非選択を切り替えられます。

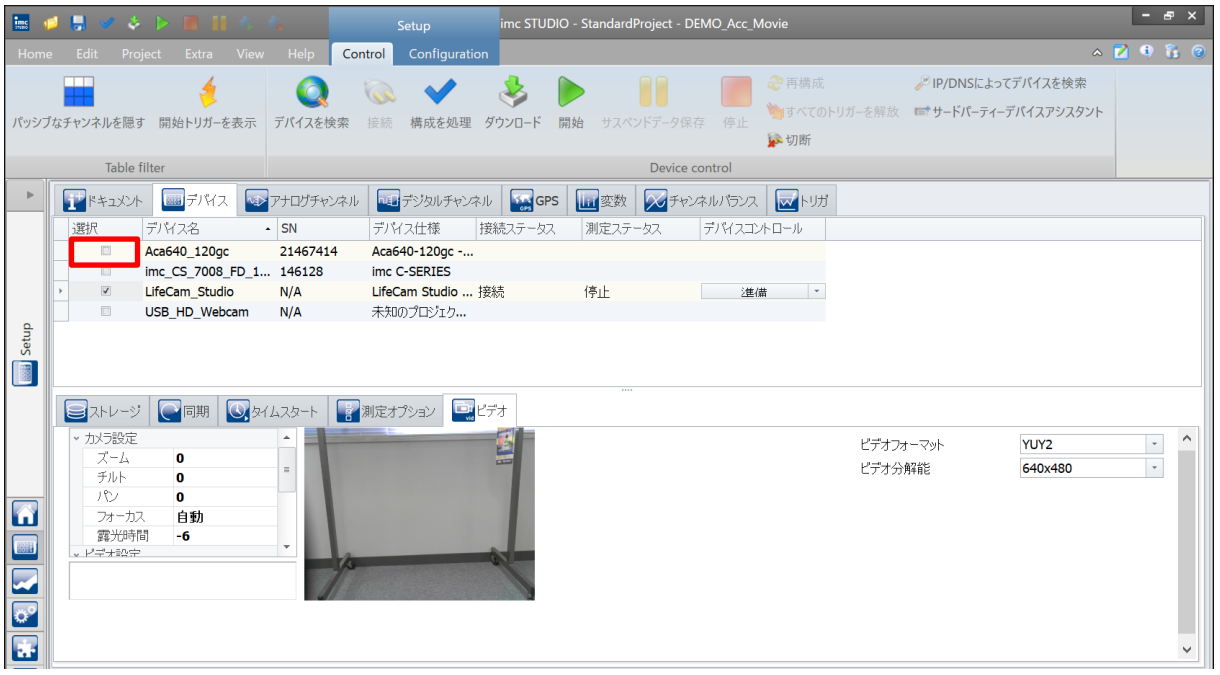

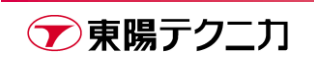

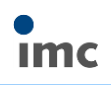

## <span id="page-10-0"></span>**6.カメラデバイスの設定**

### <span id="page-10-1"></span>**6.1.カメラ自体の設定**

カメラデバイスの[選択]にチェックを入れ、カメラデバイスを選択している場合、画面下部のタブに[ビデオ] が追加されます。

このタブ内では、カメラの露光時間や分解能など、カメラの全般的な設定を行えます。

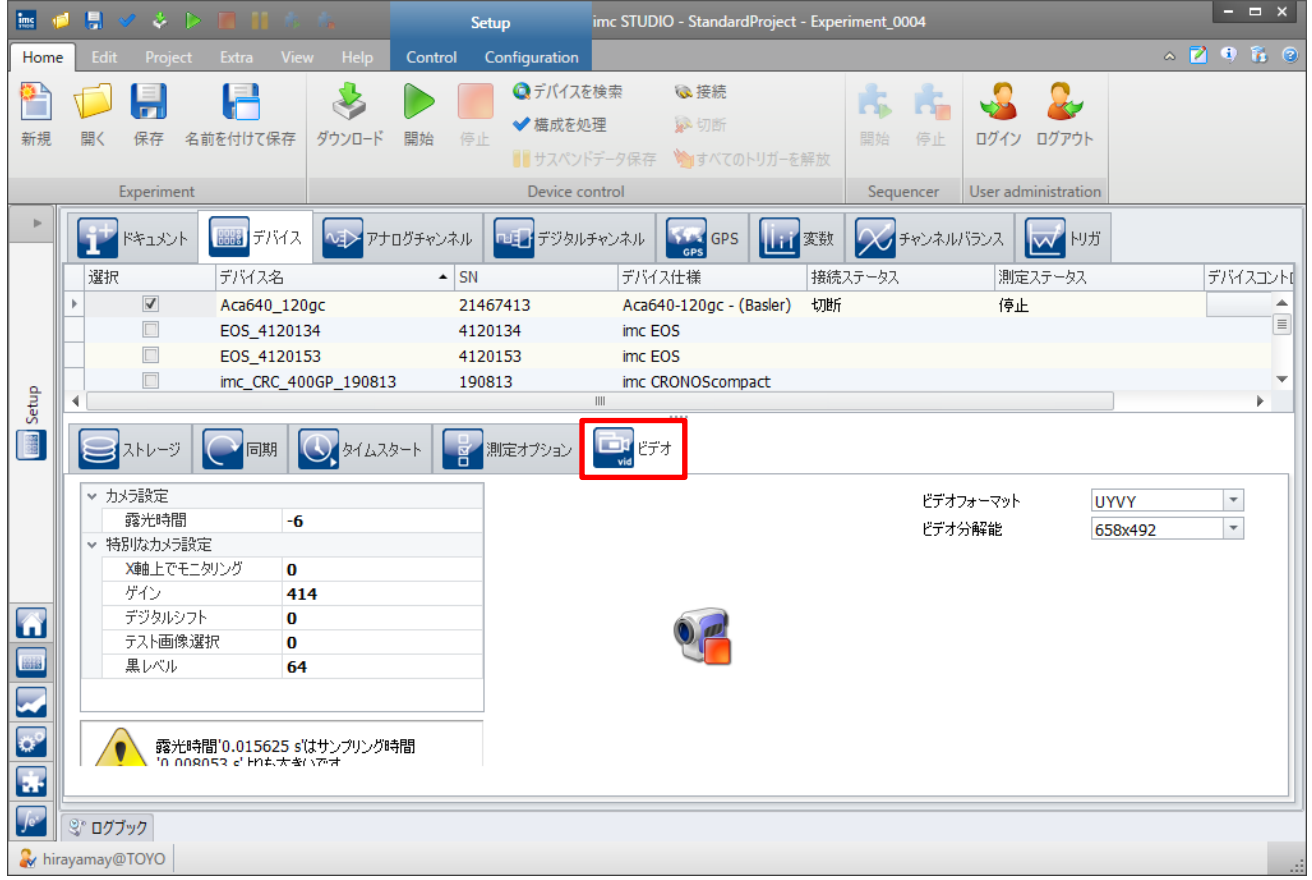

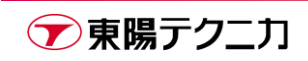

#### <span id="page-11-0"></span>**6.2.カメラのチャンネル設定**

カメラデバイスを選択している場合、[アナログチャンネル]タブにビデオとしてのチャンネルが表示されます。 データロガーのチャンネル同様に、チャンネルのアクティブ/パッシブやデータ保存の有無等を任意に設定で きます。カメラデバイスのデフォルト設定として、計測時間に当たる[間隔]が短時間に設定されているため、 必要な設定に変更するようにしてください。(未定義、で計測時間は開始/停止と連動)

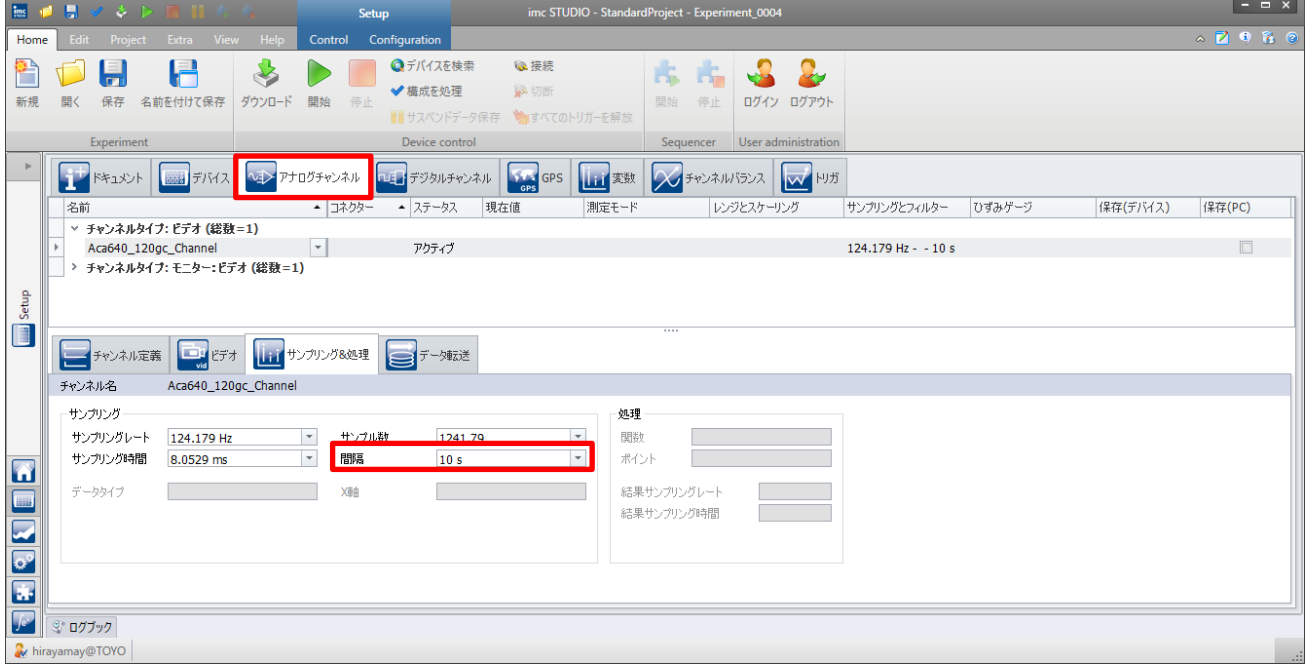

カメラ独自の設定として、[ビデオ]タブではビデオの圧縮形式が選択できます。

H264 コーデックがインストールされていれば、[LEAD H264 Encoder(4.0)]が使用できます。これには有償

imc STUDIO - : .<br>pject - Exper  $Confin$ ◎デバイスを検索 **Q**接続 省づ月 A  $\clubsuit$  $\begin{array}{c} \hline \end{array}$ **REAR & &** ◆横成を処理 经切断 開く 保存 名前を付けて保存 ダウンロード 開始 ログイン ログアウト 停止 開始 停止 ◆すべてのトリガーを解放 Device control User administ  $\overline{a}$ |保存(デバイス) | 保存(PC) ▲ コネクター ▲ ステータス 現在信 サンプリングとフィルター ひずみゲージ **▽ チャンネルタイプ: ビデオ (総数=1)**  $\vert \cdot \vert$  $124.179$  Hz -  $-10$  s Aca640 120gc Channel アクティブ → チャンネルタイプ: モニター:ビデオ (総数=1) Setup ■チャンネル定義 ■ ビデオ Har サンプリング&処理 ■ データ転送 チャンネル名 Aca640\_120gc\_Channel ビデオ圧縮 None None LEAD H264 Encoder (4.0)  $\blacksquare$ E **R**<br>B  $\overline{\mathbf{r}}$  $\begin{array}{|c|c|c|}\hline \rule{0pt}{12pt}\hline \rule{0pt}{2pt}\rule{0pt}{2pt}\hline \rule{0pt}{2pt}\rule{0pt}{2pt}\hline \rule{0pt}{2pt}\rule{0pt}{2pt}\hline \rule{0pt}{2pt}\rule{0pt}{2pt}\hline \rule{0pt}{2pt}\rule{0pt}{2pt}\hline \rule{0pt}{2pt}\rule{0pt}{2pt}\hline \rule{0pt}{2pt}\rule{0pt}{2pt}\hline \rule{0pt}{2pt}\rule{0pt}{2pt}\hline \rule{0pt}{2pt}\rule{0pt}{2pt}\hline \rule{0pt}{2pt}\rule{0pt}{2pt}\hline \rule{$ **A** hiravamav@TOYO

のライセンスが別途必要です。

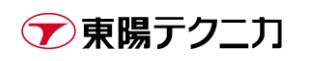

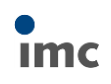

## <span id="page-12-0"></span>**7.カメラがつながらない時は**

#### <span id="page-12-1"></span>**7.1.USB カメラの接続不良**

imc STUDIO は、USB カメラの場合は接続した USB ポートを含めて情報を記憶しています。前回接続した USB ポートと異なる場合、imc STUDIO はそれを異なるデバイスとして認識します。 新規に設定を作成する場合は問題ありませんが、保存済みの設定を読み込む場合には注意してください。

誤ったポートに接続してしまった場合、一度 imc STUDIO を閉じて、USB カメラを正しいポートに接続した 後で操作をやり直します。

それでもなお認識できない場合、7.2 節の手順を行います。

### <span id="page-12-2"></span>**7.2.カメラの再認識**

以下の手順を実行する事で、カメラデバイスを新たに再認識させることができます。接続しているはずのカメ ラが imc STUDIO 上で認識できない場合には、本手順を実行します。

1) メニューの[View > ツールウィンドウ]をクリックします。

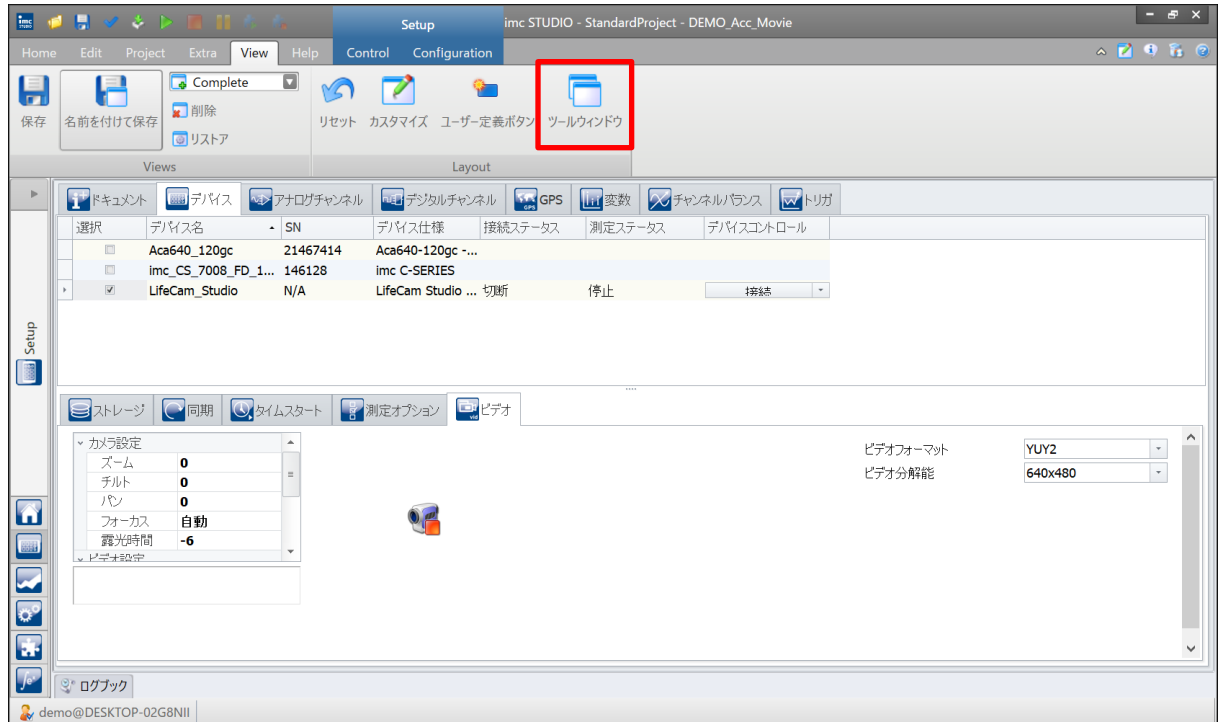

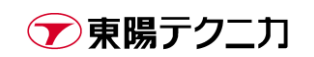

2) 表示されたウィンドウで[詳細]のチェックを入れて閉じると、画面右側に[詳細]タブが追加されます。

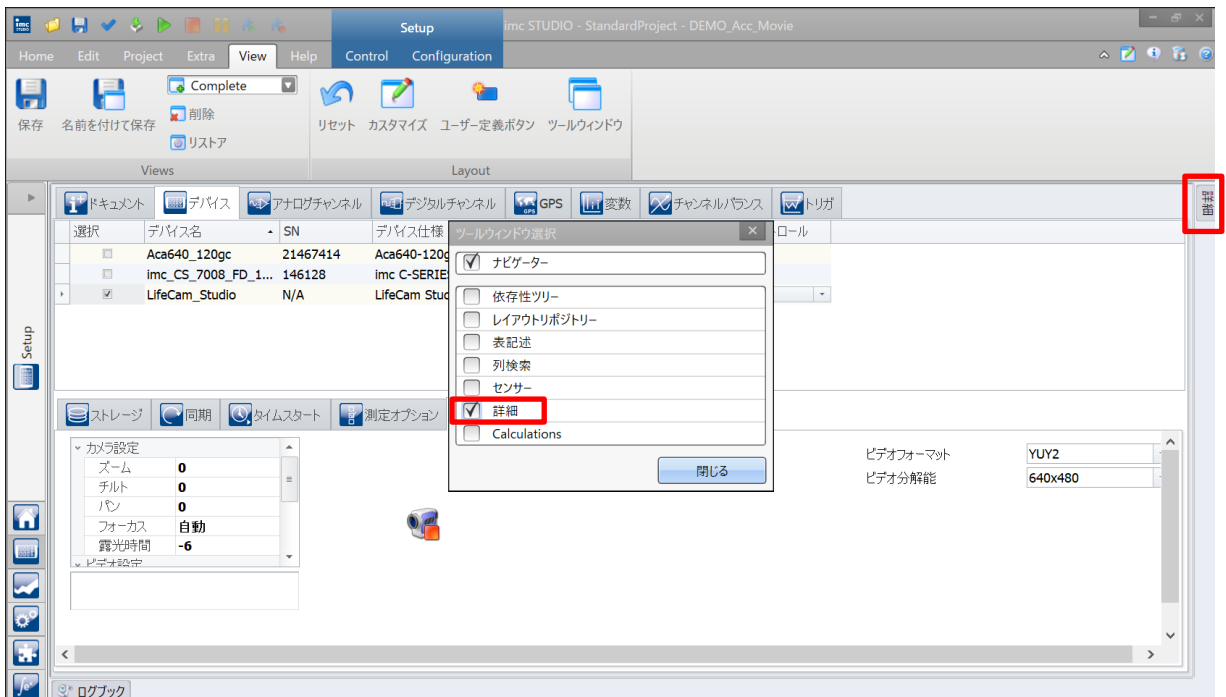

3) 再認識させたいカメラデバイスを選択し、詳細タブ内で[デバイスは既知]のチェックを外します。

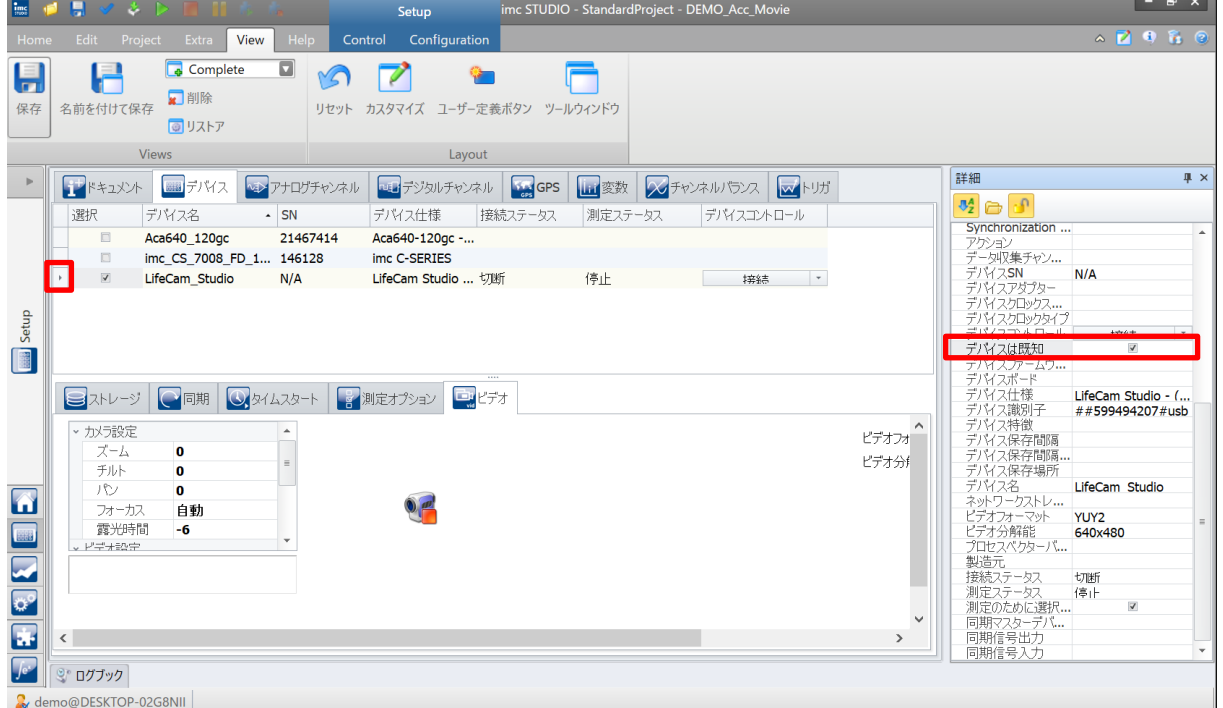

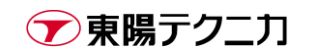

4) 下記のウィンドウが表示されるので[破棄]をクリックします。

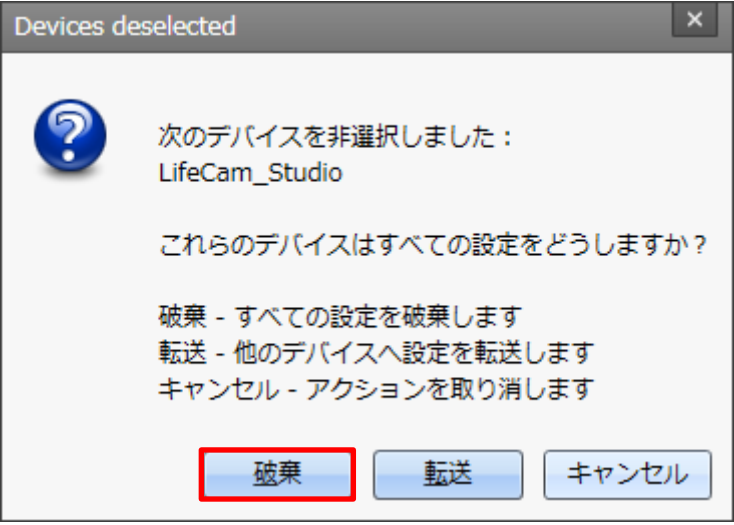

5) 通常の手順でカメラデバイスを検索します。カメラデバイスが再認識されます。

## <span id="page-14-0"></span>**8.サポート**

弊社スタッフまで直接ご質問・ご相談がある場合は下記連絡先までご連絡下さい。

**株式会社東陽テクニカ**

- **機械技術部 imc サポート**
- **機械計測部 imc 担当**
- **TEL: 03-3279-0771(代表)**

**FAX: 03-3246-0645**

**E-mail:** [imc@toyo.co.jp](mailto:imc@toyo.co.jp)